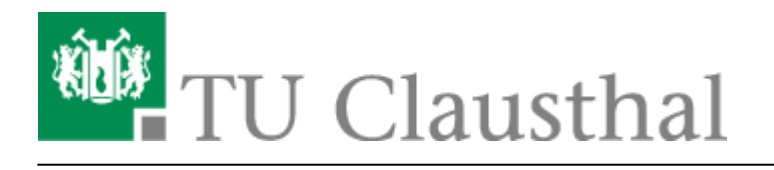

**Artikeldatum:** 14:46 19. January 2018 **Seite:** 1/3 video2brain

# **Software-Lernvideos von Lynda.com (vormals video2brain)**

**Direktlink**

[Zugang zu Lynda.com](https://shib.lynda.com/Shibboleth.sso/InCommon?providerId=https://idp.tu-clausthal.de/idp/shibboleth&target=https://shib.lynda.com/InCommon)

# **Angebot**

[Lynda.com](http://www.lynda.com/) ist ein führender Anbieter von Videokursen für Software-Produkte. Nach der Übernahme der Firma video2brain wurden deren deutschsprachige Kurse in die internationale Plattform übernommen. Für die Angehörigen der TU Clausthal besteht nun Zugang zu einer umfangreichen Bibliothek von deutsch- und englischsprachigen Software-Lernkursen.

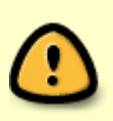

Die deutsch- und englischsprachigen Kurse werden auf dem Portal getrennt angeboten. Sie können unten auf der Seite Englisch oder Deutsch wählen. Dies schaltet nicht nur die Menüsprache der Webseite um, sondern wechselt auch das Angebot.

Das Angebot umfasst Kurse für Betriebssysteme, Office-Software, Web-Entwicklung und -Design, Grafik- und Kreativ-Software, Fotografie und Mobil-Geräte, aber auch Grundkurse zu technischwissenschaftlicher Software – zum Beispiel:

- Microsoft Windows, Apple OS, Linux
- Microsoft Office
- Adobe Creative Cloud
- Autodesk 3D- und CAD-Software
- Typo3, HTML5, CSS
- Java, PHP, SOL
- Smartphones und Tablets sowie App-Entwicklung

## **Lizenz**

Die Universitätsbibliothek und das Rechenzentrum haben gemeinsam eine Campuslizenz für alle Mitarbeiter/innen und Studierende der TU Clausthal abgeschlossen. Die Finanzierung erfolgt anteilig aus Studienqualitätsmitteln.

Laufzeit: Oktober 2012 - Dezember 2018 (die Lizenzen wurden im Dezember 2017 verlängert)

# **Zugang**

## **Zugang an PCs**

### **Login mit TU Clausthal Benutzerkennung**

Für den Zugang zu Lynda.com müssen Sie sich mit Ihrer TU Clausthal Benutzerkennung authentisieren.

- 1. Direktlink: [Zugang zu Lynda.com für TU Clausthal](https://shib.lynda.com/Shibboleth.sso/InCommon?providerId=https://idp.tu-clausthal.de/idp/shibboleth&target=https://shib.lynda.com/InCommon)
- 2. Alternativer Weg:
	- · Rufen Sie die Adresse <https://www.lynda.com> auf und klicken Sie auf "Log in"
	- Geben Sie unter "Log in through your organization or school" in das Textfeld "tuclausthal.de" ein und klicken Sie auf "go". Bei wiederholten Logins wird "TU Clausthal" bereits vorgeschlagen und es reicht der Klick auf "Go".  $\mathbf{x}$
- 3. Loggen Sie sich mit Ihrer TU Clausthal Benutzerkennung ein. Hierbei wird eine Authentisierung über die DFN-AAI genutzt. Siehe [DFN-AAI](https://doku.tu-clausthal.de/doku.php?id=dfn-aai:start)

 $\pmb{\times}$ 

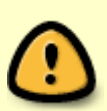

Aufgrund eines aktuellen Fehlers beim Authentisierungs-Server der TU Clausthal kann es vorkommen, dass der Login fehlschlägt. Bitte gehen Sie in diesem Fall zurück und wiederholen den Login.

## **Zugang mit mobilen Endgeräten**

#### **Login mit TU Clausthal Benutzerkennung**

- 1. Laden Sie sich die App aus dem jeweiligen AppStore herunter
- $\pmb{\times}$ 2. Wählen Sie nun im Menü Login oder klicken Sie auf "Already a Member"
- ×
- 3. Wählen Sie anschließend als WebPortal "tu-clausthal.de"  $\overline{\mathbf{x}}$
- 4. Loggen Sie sich mit Ihrer TU Clausthal Benutzerkennung ein. Hierbei wird eine Authentisierung über die DFN-AAI genutzt. Siehe [DFN-AAI](https://doku.tu-clausthal.de/doku.php?id=dfn-aai:start)  $\pmb{\times}$
- 5. Bestätigen Sie nun den Aufruf mit "Open" und akzeptieren Sie die Allg. Geschäftsbedingungen mit "Accept"
- $\pmb{\times}$
- $\pmb{\times}$ 6.
- 7. Sie sollten nun im Portal eingeloggt sein.
	- $\pmb{\times}$

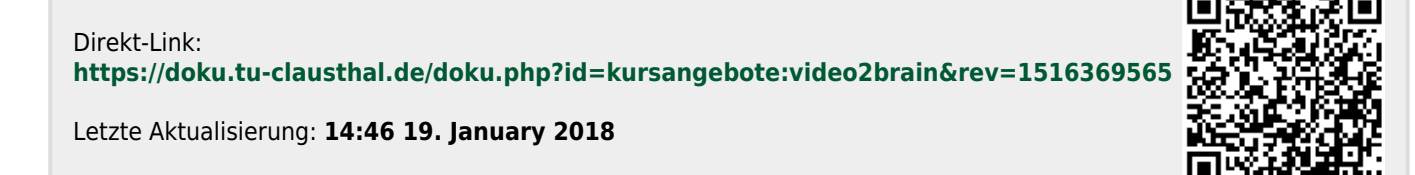